# How to Change Your Outgoing Caller ID

- 1. Go to the RingCentral sign in page and login. [htps://service.ringcentral.com/](https://service.ringcentral.com/)
- 2. Click on **Settings** in the top menu.
- 3. Click on **Outbound Calls/Faxes** on the left menu.
- 4. Click on **Caller ID.**

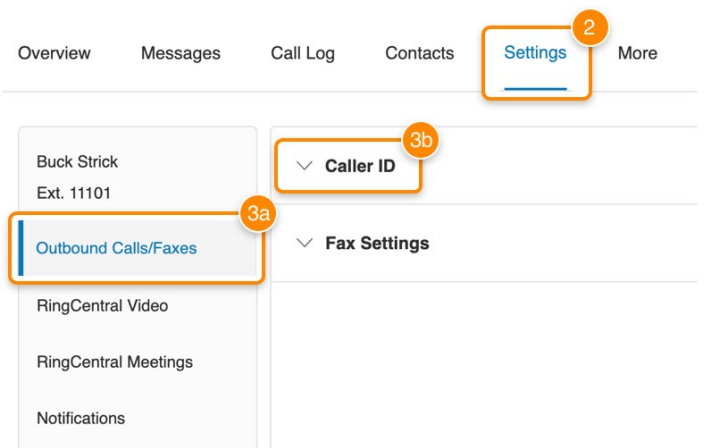

5. Click **Edit** below each feature to select the phone number you'd like to display as your caller ID. This will only change the caller ID for that feature.

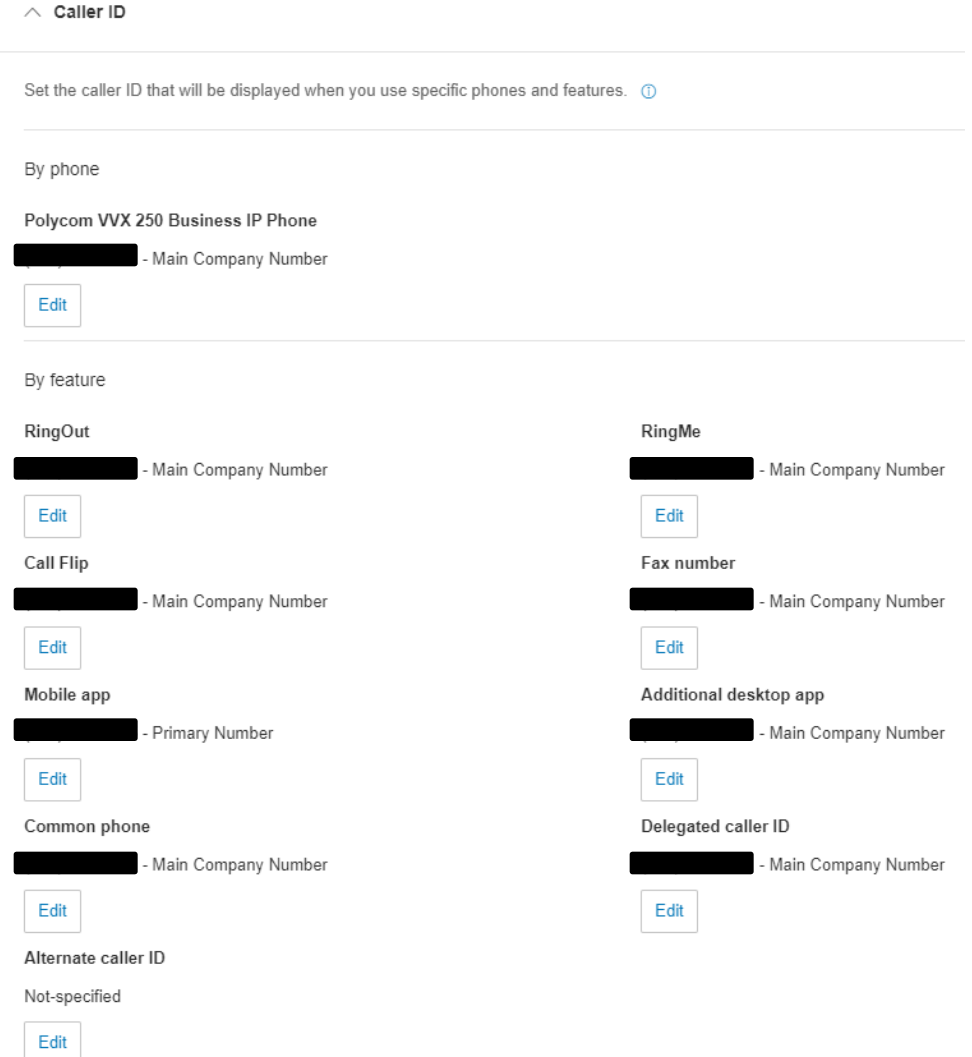

# How to Change Your Outgoing Caller ID

## **OPTIONS/ FEATURES**

## **RingOut**

Use another phone to make a call.

## **RingMe**

Return a call from someone who called you by clicking a button in your website or email signature.

### **Call Flip**

Transfer or push a live call between your devices without interruption.

## **Fax number**

Send a fax.

## **Mobile app**

Make a call using your RingCentral App.

## **Additional desktop app**

Make a call using your RingCentral App when you sign in to a second computer.

## **Common phone**

Make a call using a common area phone that's not tied to a specific user.

## **Delegated caller ID**

The number that's displayed when your assistant makes a call on your behalf.

#### **Alternate caller ID**

If you select a toll-free number or block your caller ID, you can specify an alternate local number to use if we detect your call won't go through.